## **SNR2020 – 0342 ítem 1**

Maestro Radicaciones APO

Se requiere contar con un proceso de importación que permita hacer el cargue de los datos del maestro tomando como insumo el archivo que se genera del proceso acreditación personal operativo. (Tener en cuenta que el archivo debe quedar con la siguiente información: Documento, Código Curso, Cargo; sobre el archivo de Excel se debe relacionar a cada registro el número de radicado y la fecha de radicación)

## **Se ejecuta actualización de BD y Sitio V401**

## **Se ejecuta Empaquetado BD, se reemplazan componentes de Sitio y se implementan reportes Enterprise Web V401, (empaquetado general en el que se dará solución a todas las SRS creadas 22 de diciembre 2020)**

## **PLAN DE PRUEBAS**

Se crea plantilla en Excel con títulos: NoRadicado, NoDocumento, Nro, Cargo y CodigoCurso de cada uno de los empleados que se requiere realizar la Radicación se Estudios de Seguridad.

El archivo de Excel se envía con la solución de esta SNR.

|                      | NoRadicado | NoDocumento | Nro                | Cargo | CodigoCurso |
|----------------------|------------|-------------|--------------------|-------|-------------|
| 2                    | 1111       |             | 13496708 123456789 |       | 7 00573     |
| 3                    | 1111       | 88229200    | 9999999            |       | 2 00139     |
| 4                    |            |             |                    |       |             |
| <b>ApoDatos</b><br>Œ |            |             |                    |       |             |

*La hoja de Excel debe estar nombrada como "ApoDatos"*

Se ingresa a Gestión Humana / Empresas Seguridad Privada / Maestro: Radicaciones APO, se da clic al botón "Nuevo".

En el campo Número de Radicado, se crea el mismo código de la columna A del archivo de Excel. Para el ejemplo: "1111".

En el campo Fecha de Radicación: se registra la fecha en la que la compañía se realizó el proceso. En caso de no tener creado este registro, no serpa posible realizar la importación.

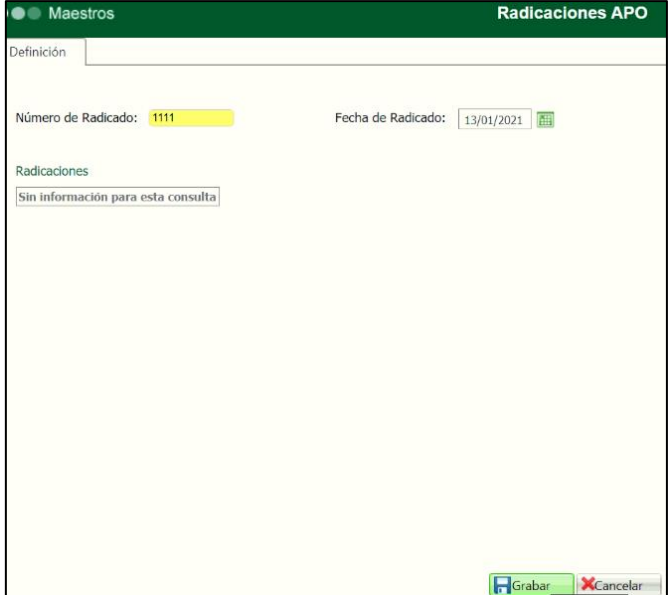

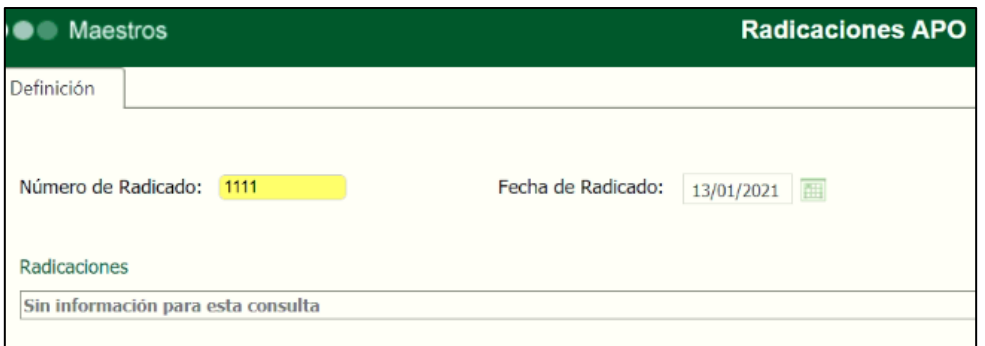

Se ingresa a Gestión Humana / Empresas Seguridad Privada / Proceso Especial: Importador Radicaciones APO, se adjunta el archivo de Excel, indicado antes y clic en el botón "Importar".

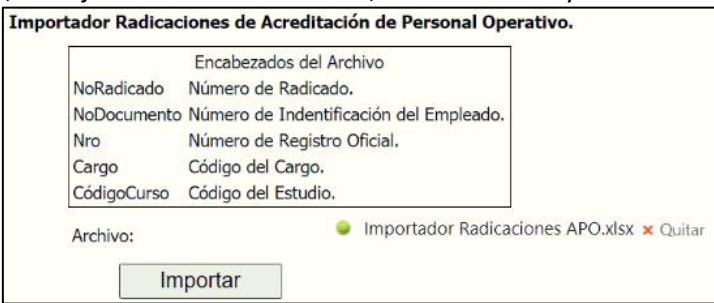

Se valida la generación del mensaje de confirmación de la importación.

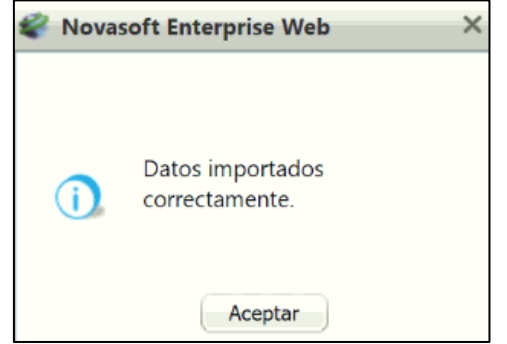

Se ingresa a Gestión Humana / Empresas Seguridad Privada / Maestro: Radicaciones APO y se valida que para el "Número de Radicado" y "Fecha de Radicado" indicado se visualice los datos importados.

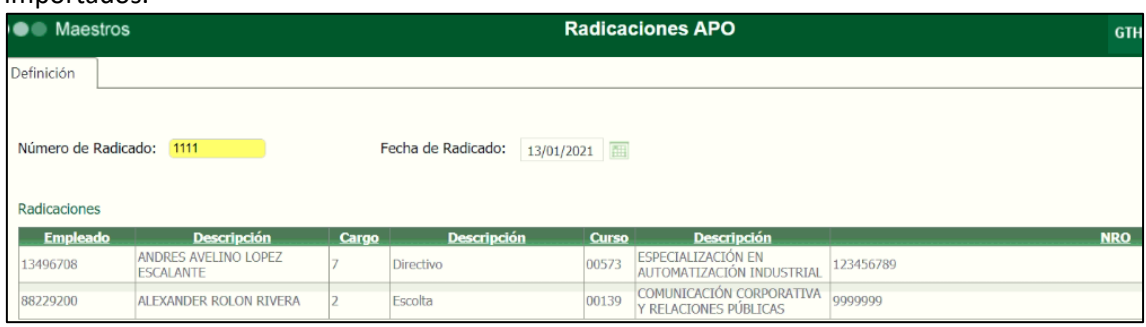